## **WEINVIEW-**伦茨 **9400** 私服 **CAN** 通讯说明

测试 HMI 支持型号: EMT3120A 测试伺服型号: 伦茨 9400 伺服 测试 EB pro 软件版本: EB pro 3.00.01 一、 接线方法:(需并入 120 欧电阻) 触摸屏 9 针 D 型母座————————9400 伺服 7 脚 (CAN\_L) ——————————CAN\_L

- 8 脚(CAN\_H) ——————————CAN\_H
- 二、 EB pro 软件设置说明:
- 1、 安装 EB pro 软件后, 新建程序, 选择触摸屏型号

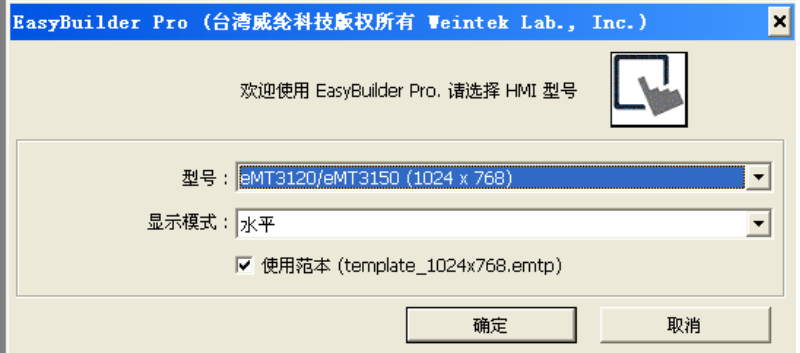

2、 新增驱动,对参数进行设置

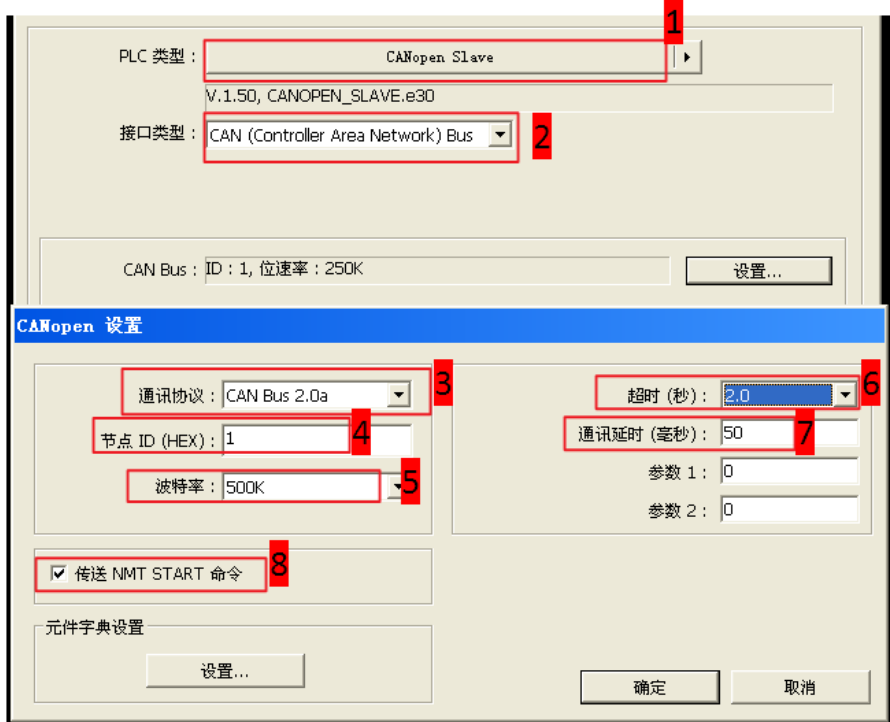

- PLC 类型、选择 CANopen Slave
- 接口类型:选择默认 CAN Bus
- 通讯协议:针对 9400 伺服选择 CAN Bus 2.0a
- 节点 ID:即伺服的节点站号(节点 ID)
- 波特率:即匹配伺服的波特率
- 超时:设置触摸屏判断通讯超时的时间,正常设置 1-3S
- 通讯延时:根据客户设备通道反应时间判定(一般 SDO),9400 伺服参数 通道需要 20-50ms 反应时间, 如果过短伺服会返回错误代码 (实际设定设 定时考虑物理传送和处理时间,可设置更短的延时)。
- 传送 NMT START 命令:部分设备需要启动命令时勾选设置。
- 、 元件字典设置

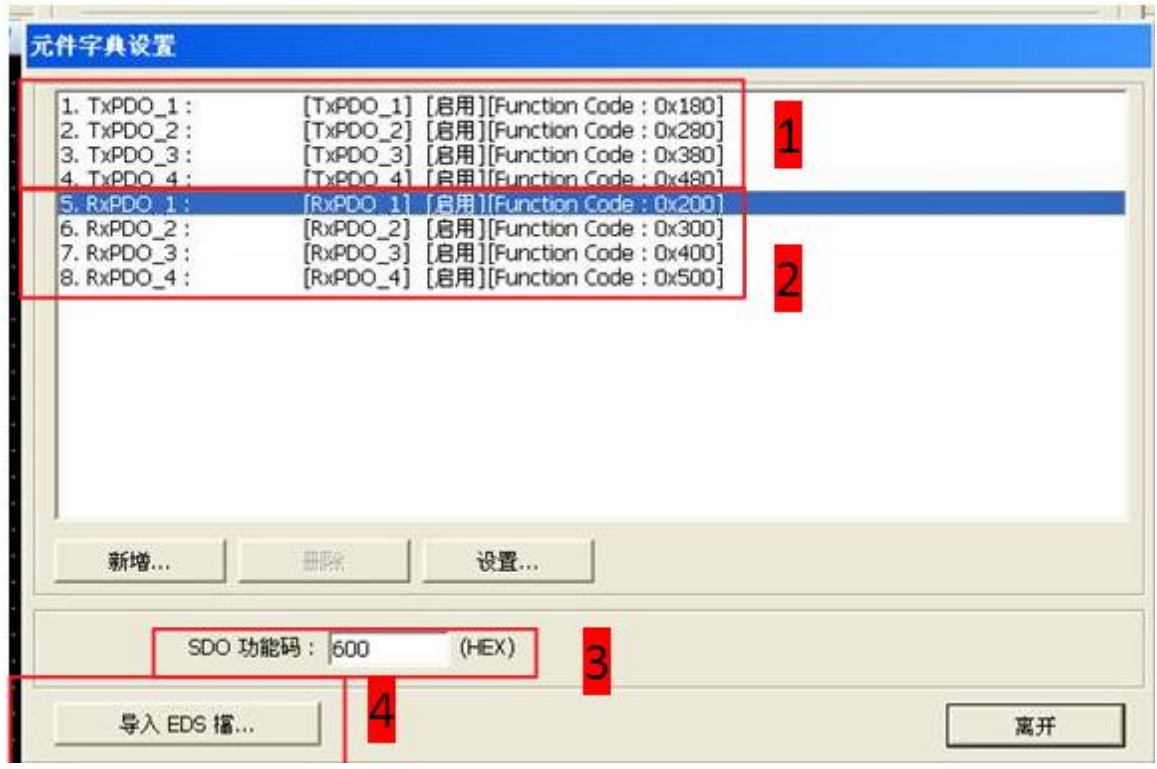

- ① TxPDO 映射: TxPDO 目前采用 RxPDO 代替, 即 TxPDO 无需设置。
- RxPDO 映射:过程通道进行 PDO 映射地方,RxPDO 和 TxPDO 均在此 映射。
- SDO 功能码:参数通道功能码设置,比如参数通道 COB-ID 为 601H,节 点 ID 为 01H, 此时 SDO 功能码设置 600H (COB-ID 去掉节点 ID)
- 导入 EDS 档案:由于 EB pro 软件中 TxPDO 映射采用 RxPDO 方式映射,

标准 EDS 档案导入会存在问题, 如果需要导入, 需将 EDS 档案中的 TxPDO 映射部分映射到 RxPDO 中即可。

备注:系统会默认 4 个 TxPDO 和 4 个 RxPDO,可根据使用情况随意增减。

4、 参数通道(SDO)设置:

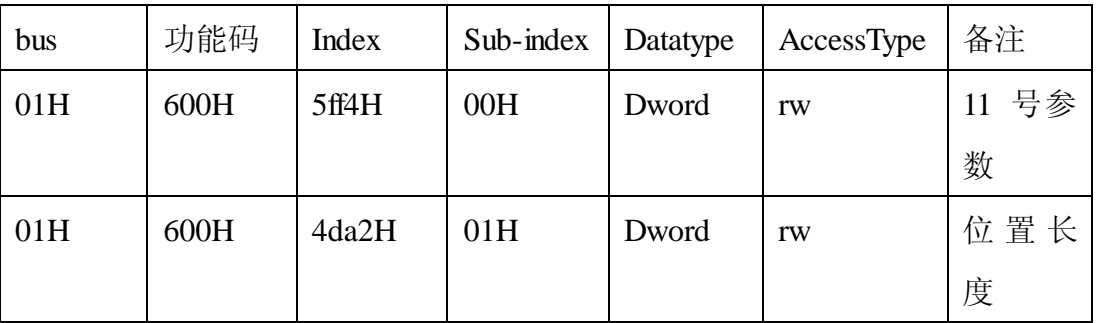

举例对 9400 伺服 11 号参数和位置长度读写。

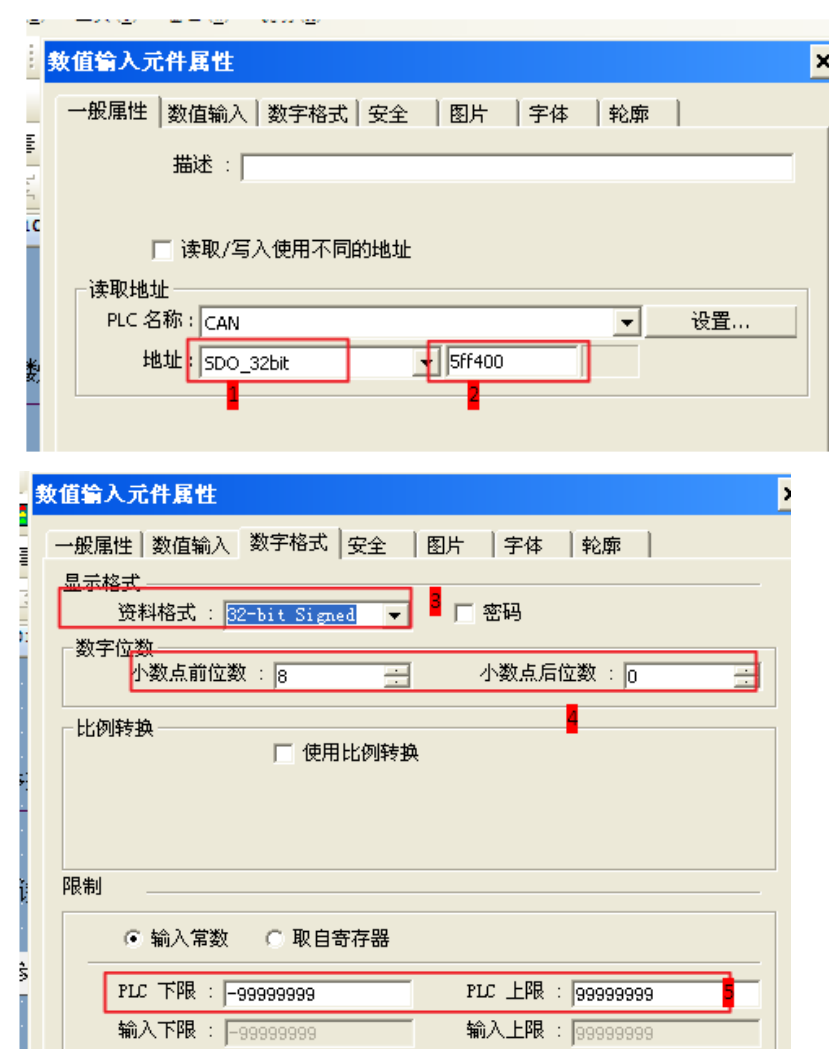

如果对 11 号参数读写, 用"数值输入元件"设置如下:

节点 ID 和功能码已在以上步骤中设置好。

- ① 数据类型选择,过程通道有 SDO\_8bit、SDO\_16bit、SDO\_32bit 三种类 型可选。
- ② 地址索引:由 index+sub-index 组成
- ③ 设置对应的数据类型
- ④ 设置需要显示的小数点位数
- ⑤ 设置数据读取和写入上限和下限,如果为负数一定要设置 PLC 下限为负 数。

备注:注意数据的读写属性,选择合适的元件。

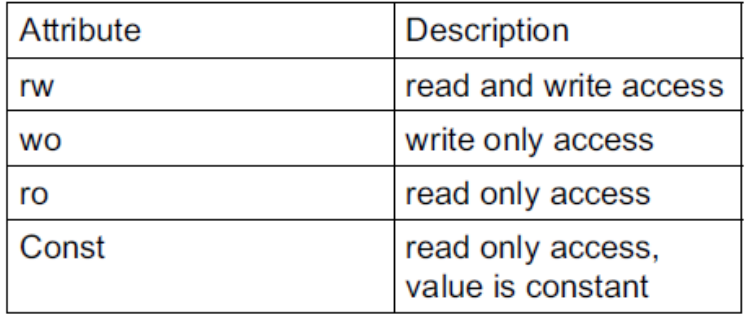

SDO 报文截取:

## **SDO** 功能(**data** 区第一个字节):

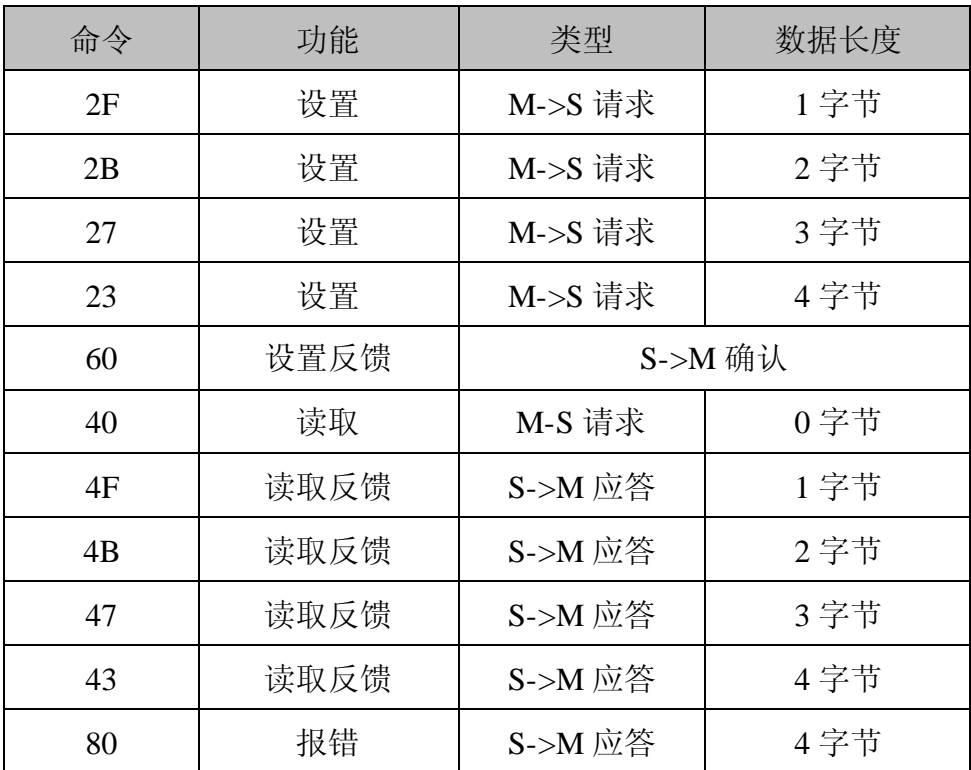

## 报文截图:

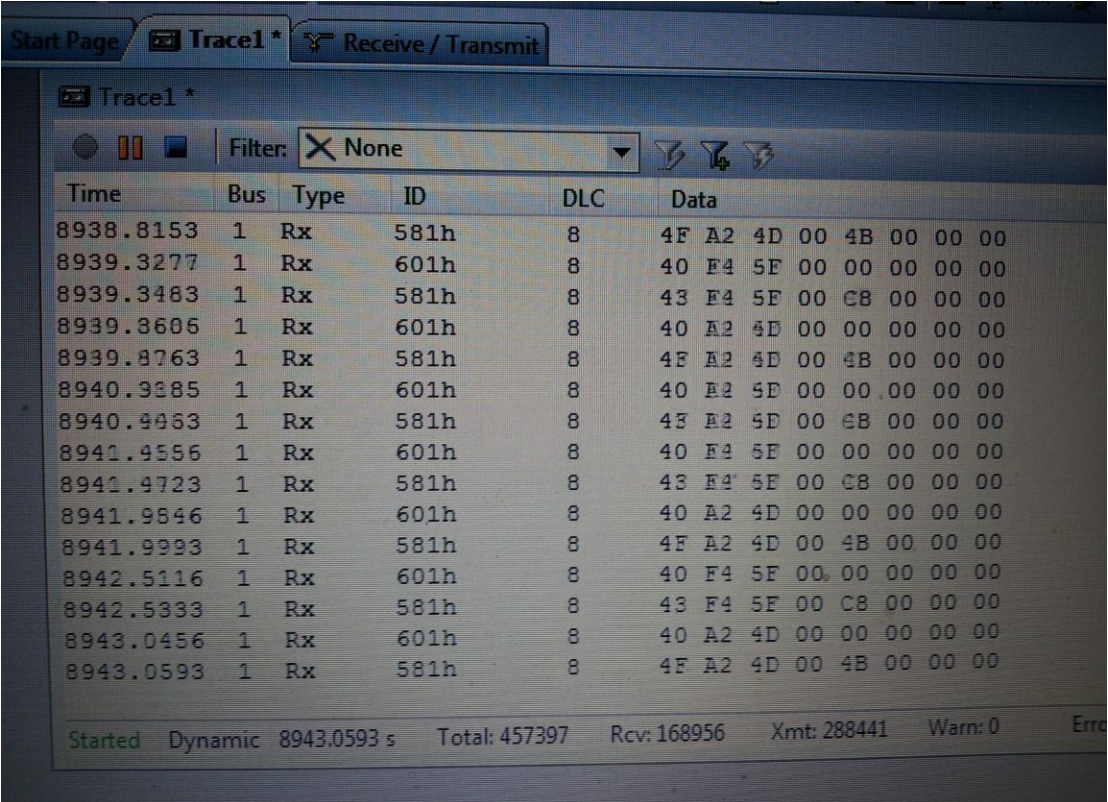

举例代码解析:

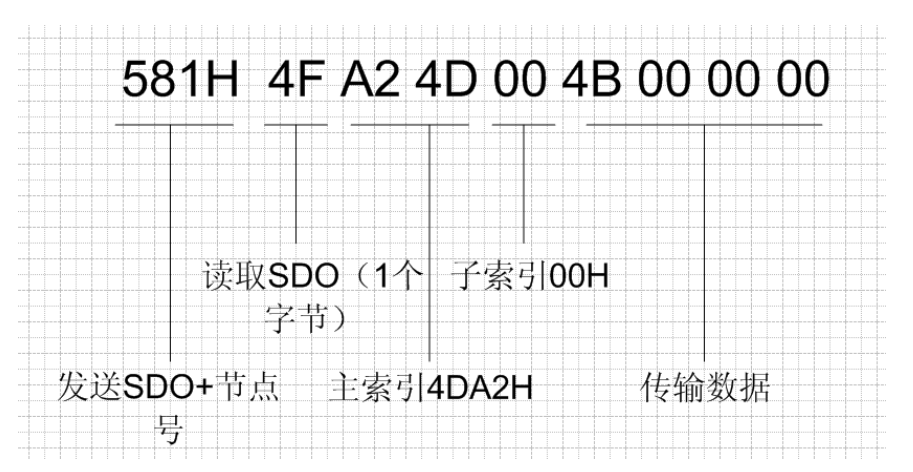

5、 过程通道(PDO)设置:

## 举例对 9400 伺服 PDO

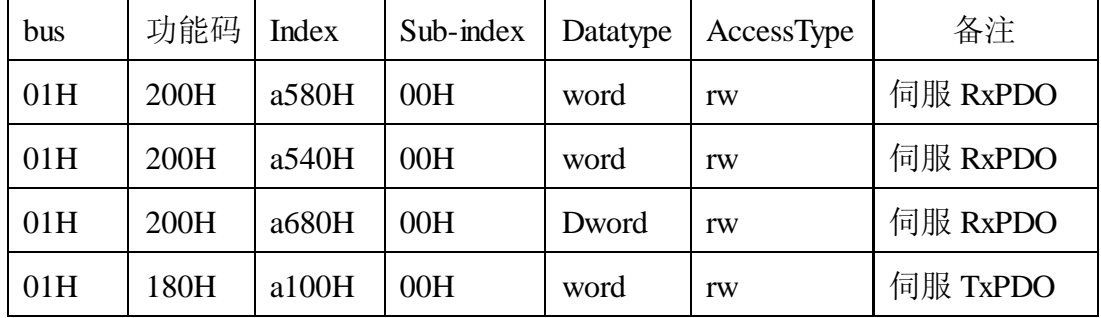

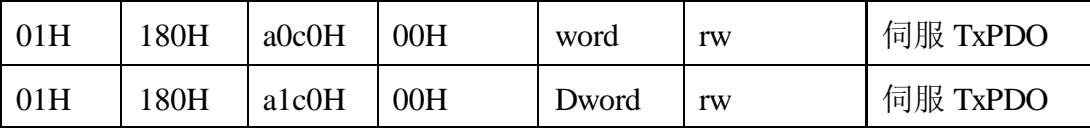

对应伺服 RxPDO(设置说明参照下面):

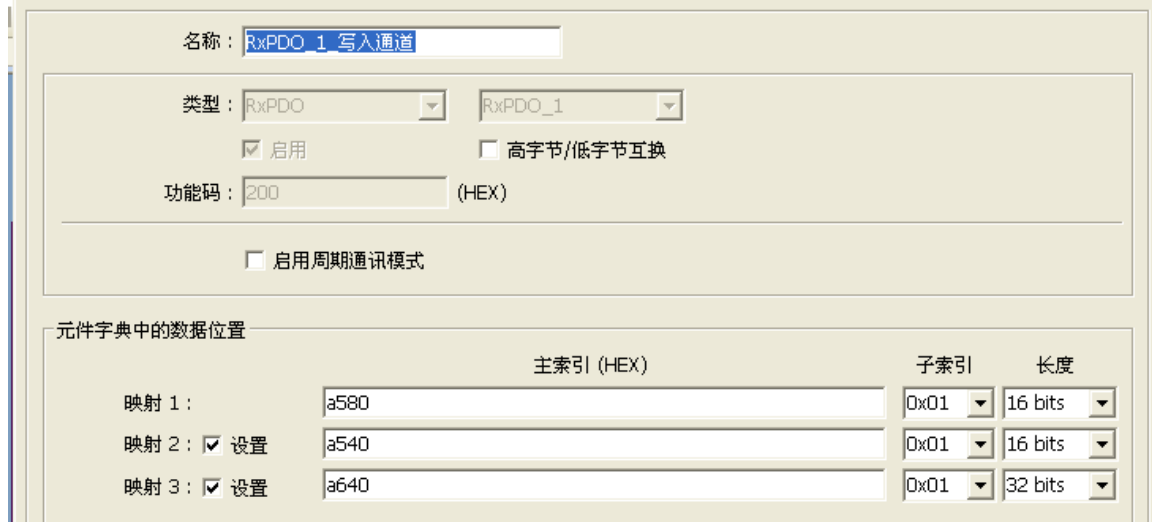

对应伺服 TxPDO:

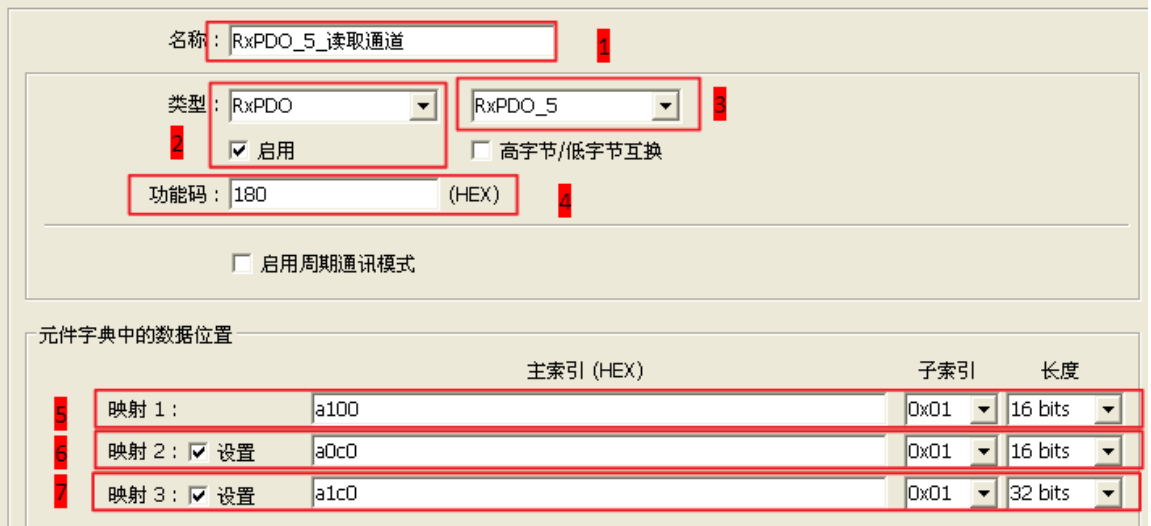

- ① 、通道名称,可自己随意书写
- ② 、PDO 类型,在做读取和写入时均需要设置 RxPDO
- ③ 、在使用 RxPDOn 地址类型时索引的地址
- ④ 、功能码(伺服 PDO 的 COB-ID 去掉节点 ID)
- ⑤ 、映射,上图设置为 16bit 索引为 A100H+00H 地址,在 EB pro 中对应地 址为 0.
- ⑥ 、映射,上图设置为 16bit 索引为 A0C0H+00H 地址,在 EB pro 中对应地

址为 2.

⑦ 、映射,上图设置为 32bit 索引为 A1C0H+00H 地址,在 EB pro 中对应地 址为 4, 比如要对本地址数据读写, 参照设置如下:

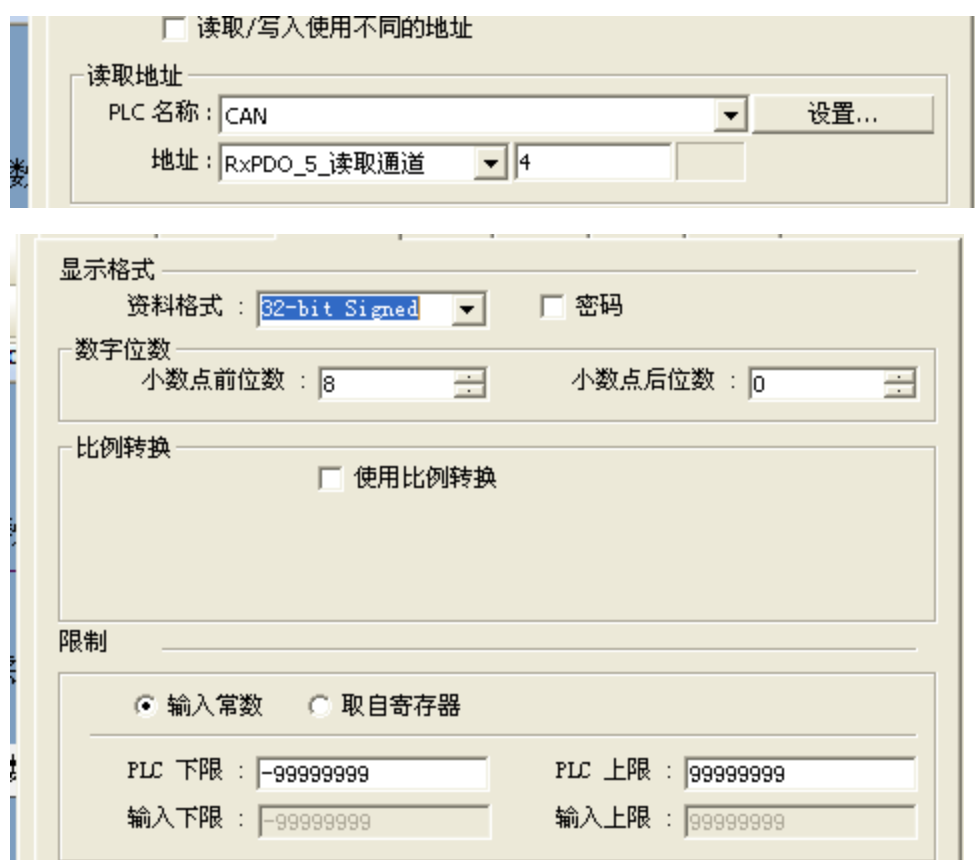

备注: 读取和写入映射方法类似,均设置成 RxPDO 类型, 注意地址的读写属性 来选择适合的元件类型,代码和 SDO 类似,不做说明解析。

- 6、 注意事项:
	- ① 2.0a 协议不能用 2.0b 协议代替,下图为测试 2.0b 协议 SDO 读取命令截取, 下图可见 ID 格式和 2.0a 格式完全不同,由于 ID 错误伺服不做任何返回。

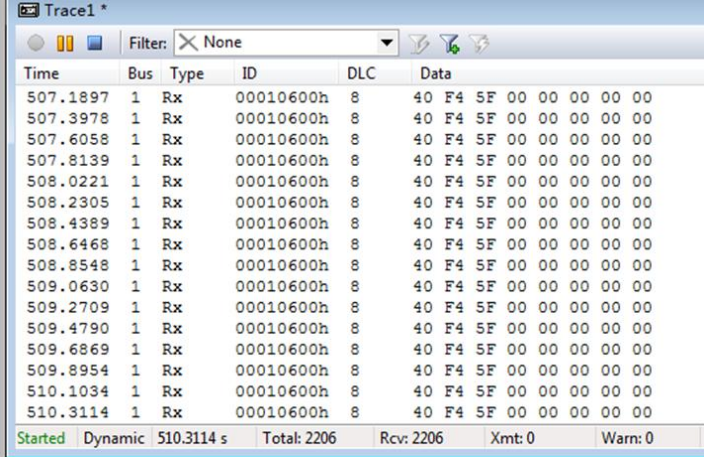